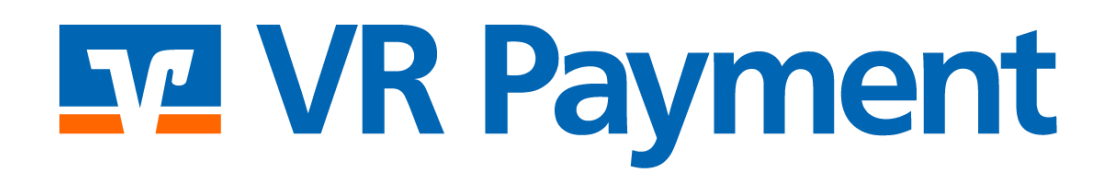

# **DOKUMENTATION**

**Gambio 4 Shop System Plug-in** Version 1.1.1 | 29.04.2024

## **F7 VR Payment**

## **Inhalt**

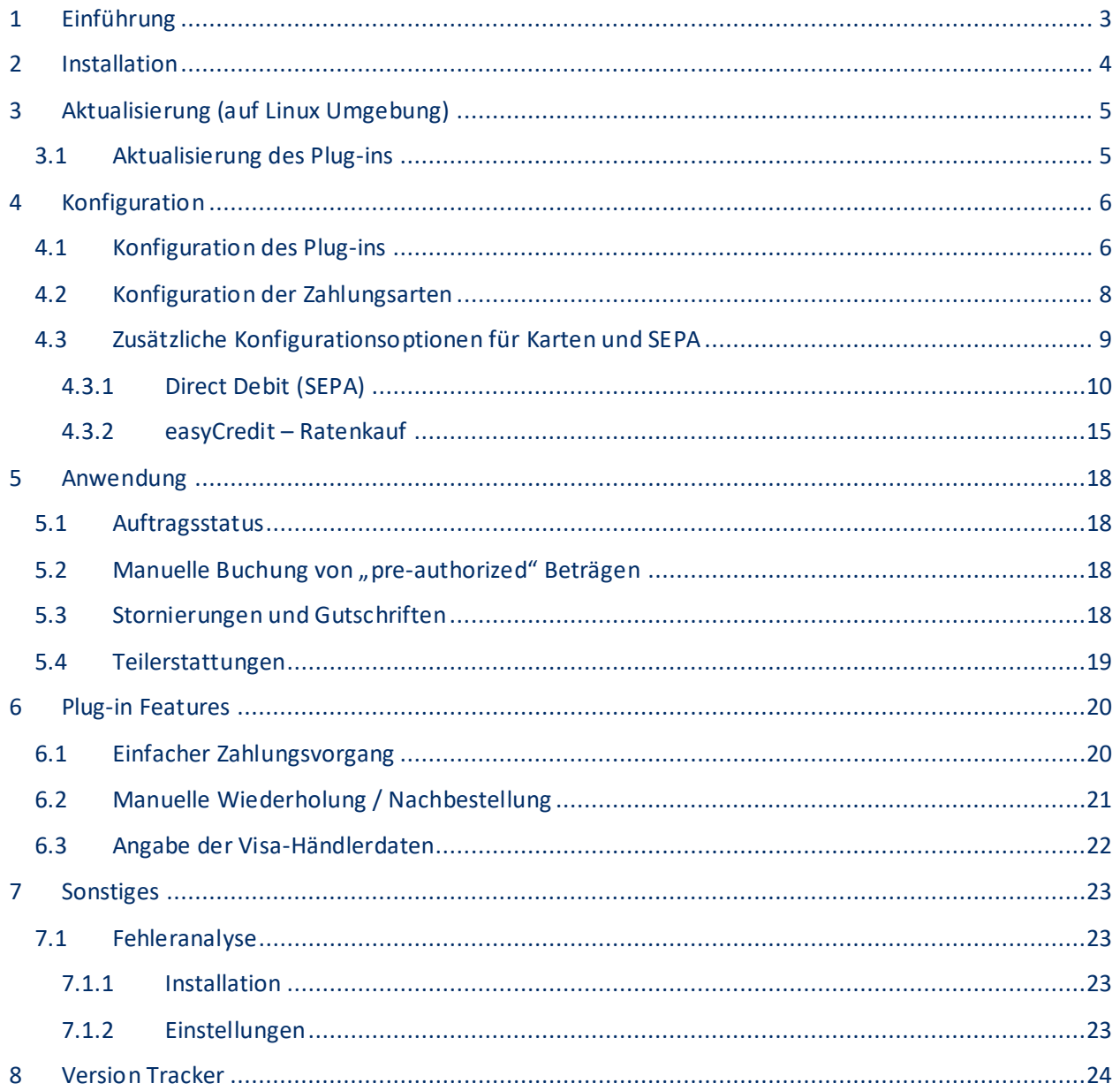

## <span id="page-2-0"></span>**1 Einführung**

Viele Online-Shops nutzen eines der führenden Shopsysteme. Für sie bietet VR Payment eCommerce fertige Erweiterungen, die die Integration wesentlich erleichtern. Sofern keine speziellen Anforderungen abgebildet werden müssen, reichen diese Erweiterungen aus, um die Dienste von VR Payment eCommerce zu nutzen.

Die vorliegende Erweiterung für das Shopsystem Gambio Community Edition unterstützt:

- **Online-Zahlung:** Sie können mehrere Zahlungsmethoden durch Ihr Online-Geschäft verarbeiten.
- **Wiederkehrende Zahlung:** Kunden haben die Möglichkeit, ihre Zahlungsdaten, die beim nächsten Check-Out verwendet werden sollen, abzuspeichern (verfügbar für Kreditkarte, SEPA und PayPal).
- **Backend-Bestellung:** Händler können ihre gespeicherten Kunden-Daten, zum Erstellen von Bestellungen vom Verwaltungsbereich aus, verwenden.
- **Rückerstattung:** Das Modul ermöglicht es dem Händler, die Rückerstattung direkt aus dem Shop-Backend durchzuführen.

Die folgenden Zahlungsmethoden werden unterstützt:

- Karten (Visa, MasterCard, AMEX, JCB, Diners)
- Lastschriftverfahren (SEPA)
- PayPal
- SOFORT Bankwesen
- Giropay(veraltet)
- PayDirekt
- easyCredit Ratenkauf

Das Plug-in ist für die folgende Anwendung konzipiert:

- Gambio Open Source Version 4.0.0.0 bis 4.9.3.0
- Getestete PHP-Version: 8.1

Die folgenden Kapitel erklären:

- [Wie Sie das Plug-in installieren](#page-3-0)
- [Wie Sie das Plug-in konfigurieren](#page-5-0)
- [Wie Sie das Plug-in nutzen](#page-17-0)
- [Welche besonderen Funktionen das Plug-in bietet](#page-19-0)

## <span id="page-3-0"></span>**2 Installation**

Die Erweiterung wird über eine Zip-Datei installiert.

Nachdem Sie die Zip-Datei erfolgreich heruntergeladen haben, beachten Sie für die Installation folgende Schritte:

- Zip-Datei dekomprimieren (in ein temporäres Verzeichnis).
- Passen Sie die dekomprimierten Dateien und Verzeichnisse entsprechend dem aktuellen Status der Gambio- Installationsgruppe und der Benutzerzugriffsrechte an.
- Kopieren Sie den Inhalt des Verzeichnisses "src" in das Gambio-Hauptverzeichnis, wodurch die bisherigen Dateien/Verzeichnisse überschrieben werden.
- Löschen Sie den kompletten Gambio-Cache unter dem Menüpunkt "Toolbox" > "Cache" > "Cache löschen".
- Melden Sie sich im Backoffice-Bereich Ihres Gambio-Shops ab und melden Sie sich erneut an. So aktualisieren Sie die Rechteverwaltung für die Backoffice-Benutzer.

## <span id="page-4-0"></span>**3 Aktualisierung (auf Linux Umgebung)**

### <span id="page-4-1"></span>3.1 Aktualisierung des Plug-ins

Befolgen Sie den folgenden Schritt, um das Plug-In in der Linux-Umgebung zu aktualisieren:

• Kopieren Sie den Inhalt des Verzeichnisses "src" in das Gambio-Hauptverzeichnis, wodurch die bisherigen Dateien/Verzeichnisse überschrieben werden.

## <span id="page-5-0"></span>**4 Konfiguration**

Damit das *VR Payment* Plug-in genutzt werden kann, muss es zunächst ordnungsgemäß konfiguriert werden. Sowohl die allgemeinen Einstellungen des Plug-ins als auch die Einstellungen der Zahlungsarten werden daher im Folgenden im Detail beschrieben:

- [Konfiguration des Plug-ins](#page-5-1)
- Konfiguration der Zahlungsarten
- [Zusätzliche](#page-7-1) Konfigurationsoptionen für Karten und SEPA

#### <span id="page-5-1"></span>4.1 Konfiguration des Plug-ins

Die Zahlungsmethoden werden im Backoffice-Bereich unter "Module" > "Zahlungssysteme" aktiviert. Jede verfügbare Zahlungsmethode wird unter "Installierte Zahlungsmethoden" angezeigt und als separate Leiste dargestellt.

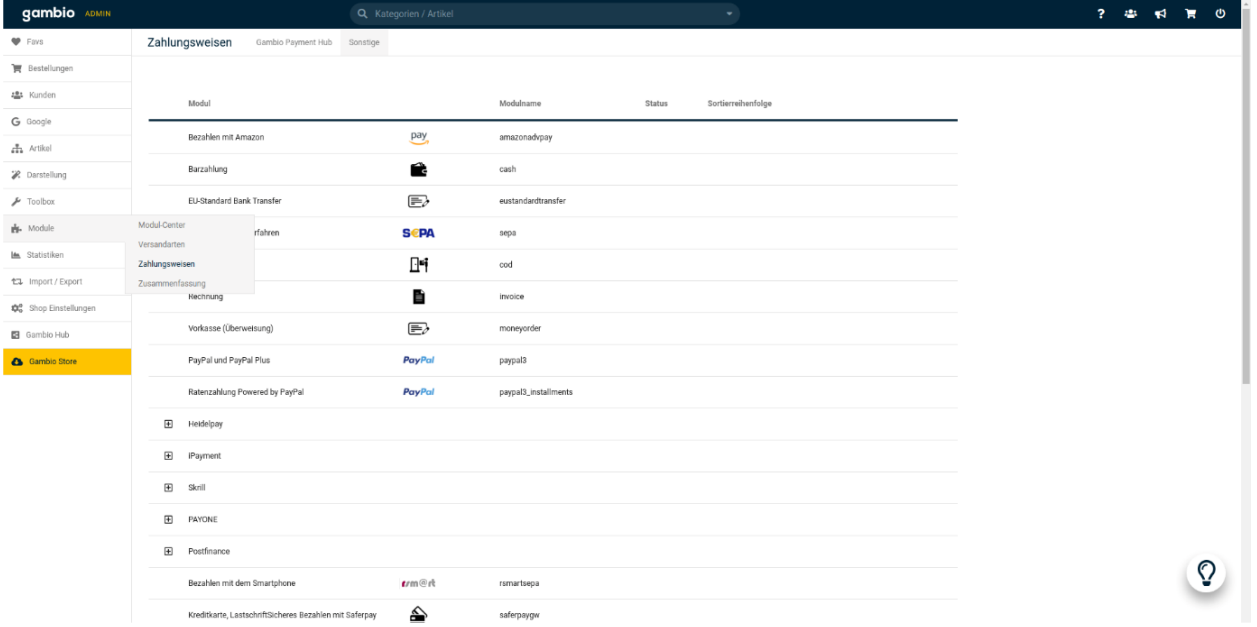

Die Informationen zu "User-ID", "Passwort", "Recurring", "Händler-Email", "Händler-Nummer" und "Shop-URL" können Sie vorab in der Detailansicht der Registerkarte "VR Payment eCommerce > Allgemeine Einstellungen" einstellen. Dadurch werden die Informationen an die jeweiligen Zahlungsmethoden "vererbt", was eine wiederholte Eingabe dieser Informationen überflüssig macht.

*Hinweis:* Es ist kein User-ID oder Passwort von Nöten, solange der Access Token angegeben wird.

## **ST2 VR Payment**

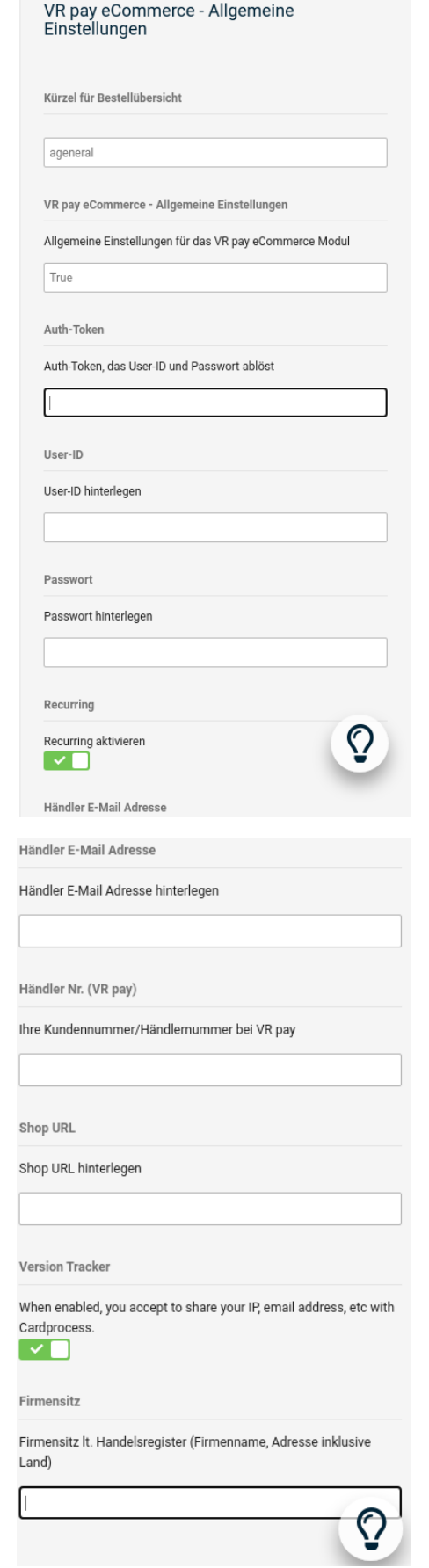

### <span id="page-7-0"></span>4.2 Konfiguration der Zahlungsarten

Um eine Zahlungsmethode zu konfigurieren, muss über die Schaltfläche "Bearbeiten" die Detailansicht der gewählten Zahlungsmethode geöffnet werden. In der Detailansicht können die folgenden Punkte konfiguriert werden:

- <span id="page-7-1"></span>• Checkliste "Aktiviert": bestimmt, ob der Zahlungsweg aktiv oder inaktiv ist.
- Checkliste "Server": bestimmt, ob Transaktionen über den TEST- oder LIVE-Server abgewickelt werden.
- Checkliste "Kartentyp": legt fest, welche Kartentypen verfügbar sind.
	- Feld "Betrag für die Registrierung": bestimmt, welche Kartentypen verfügbar sind: Wenn die Einzelregistrierung durchgeführt wird, muss ein Mindestbetrag erfasst werden, damit die Zahlungsdaten für wiederkehrende Zahlungen verfügbar sind. Der Betrag wird unmittelbar nach der Ausführung gutgeschrieben. Der Händler kann diesen Betrag in den wiederkehrenden Kanälen festlegen. Wir empfehlen 0,05 EUR.
- **Feld** "Entity-ID": bestimmt die Entity-ID.
- **Checkliste "Auftragsstatus für akzeptierte Zahlung":** definiert, welcher Auftragsstatus für akzeptierte Zahlungen verwendet werden soll.
- **Checkliste "Auftragsstatus für Vorbgenehmigung":** definiert, welcher Auftragsstatus für vorautorisierte Zahlungen verwendet werden soll.
- **Checkliste "Multichannel":** wenn aktiviert, werden "Recurring" (wiederkehrende) Zahlungen über den alternativen Kanal abgewickelt.
- **Checkliste "Auftragsstatus für Rückerstattung":** definiert, welcher Bestellstatus für die Rückerstattung verwendet werden soll.

• **Feld "Sortierreihenfolge":** bestimmt die Reihenfolge, in der die Zahlungsmethoden im Bestellvorgang angezeigt werden. Diese Reihenfolge wird durch eine aufsteigende Nummerierung angegeben die mit "1" beginnt.

## <span id="page-8-0"></span>4.3 Zusätzliche Konfigurationsoptionen für Karten und SEPA

Für Karten-, und SEPA-Transaktionen gibt es eine zusätzliche Konfigurationsmöglichkeit. Die Dropdown-Liste "Transaktionsmodus" legt fest, ob Transaktionen zunächst abgebucht oder nur vorautorisiert (preauthorized) werden sollen.

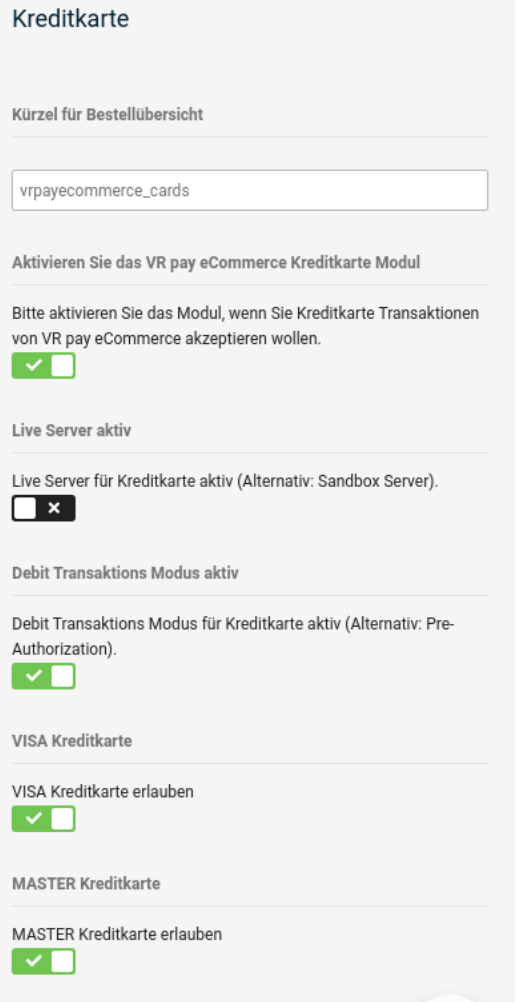

- -Pre-Authorization: Dieser Modus bedeutet, dass die Zahlungstransaktion zunächst nur reserviert wird. Nachdem der Händler die Transaktion manuell bestätigt hat, wird die Zahlung erfolgreich abgeschlossen.
- Debit: In diesem Modus werden die Zahlungstransaktionen sofort erfolgreich durchgeführt und der Transaktionsbetrag wird sofort von der Karte des Kunden abgebucht.

#### <span id="page-9-0"></span>4.3.1 Direct Debit (SEPA)

So konfigurieren Sie das Direct Debit (SEPA) (=Lastschriftverfahren):

- 1. Öffnen Sie die VR Payment eCommerce Konfigurationsseite auf der Admin-Seite von Gambio.
- 2. Finden Sie die Einstellungen "General Settings"

VR pay eCommerce -Allgemeine Einstellungen

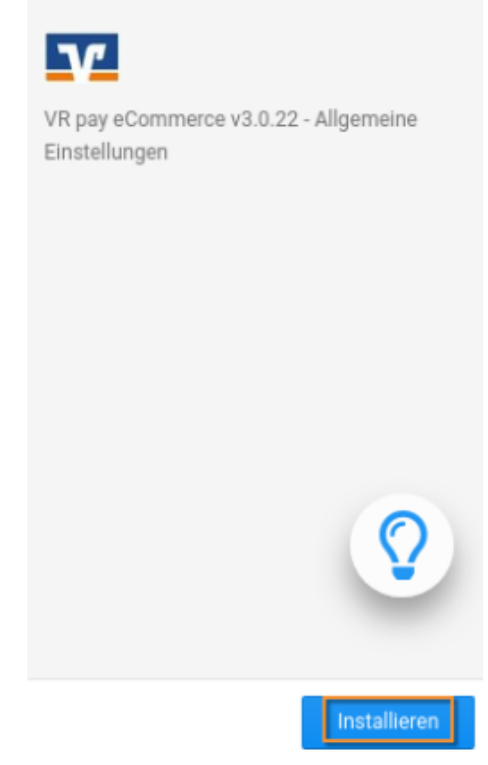

- 3. Benutzer-ID-Feld: Benutzer-ID, die für Ihre Direct Debit-Zahlungsmethode (SEPA Recurring) verwendet wird.
- 4. Passwort-Feld: Das Passwort für Ihre Direct Debit (SEPA) Zahlungsmethode.

## **ST VR Payment**

5. Scrollen Sie nach unten und suchen Sie danach der Einstellungsmöglichkeit für Direct Debit (SEPA Recurring)

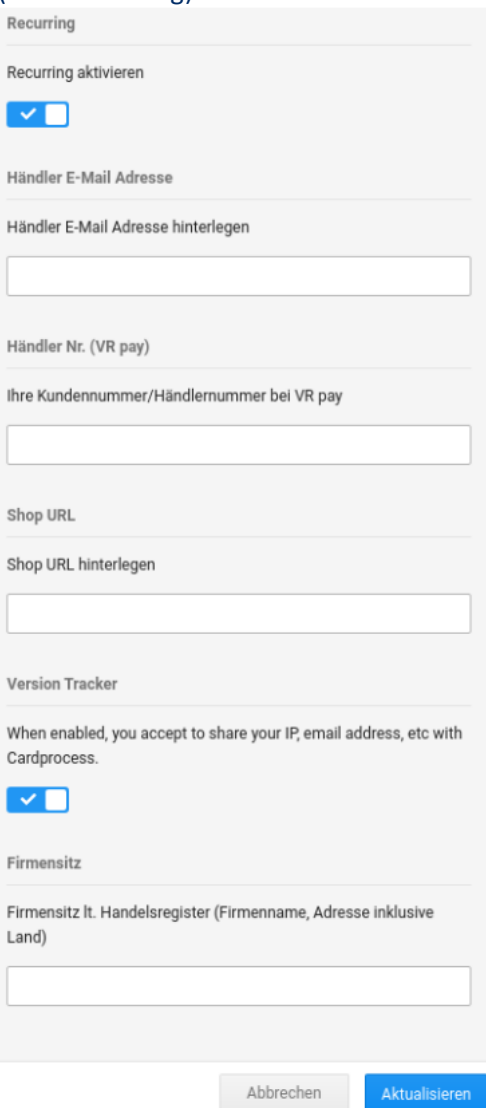

- 6. Aktivieren Sie das Feld, CHECK, wenn Sie Direct aktivieren möchten. Lastschrift (SEPA) oder UNCHECK, wenn Sie Direct Debit (SEPA) deaktivieren möchten.
- 7. Serverfeld: wenn Sie TEST verwenden, wird kein echtes Geld Wenn Sie LIVE verwenden, wird Ihnen echtes Geld berechnet.
- 8. Feld Transaktionsmodus: zum Einstellen des Transaktions-Modus, der verwendet werden soll.
- 9. Feld Entity-ID: Entity-ID, die für Ihr Direct Debit (SEPA)-Zahlungsmethode verwendet wird.
- 10. 10. Klicken Sie auf die Schaltfläche Speichern.

Um in diese Einstellungsmöglichkeit zu gelangen, öffnen Sie die Registerkarte VR Payment eCommerce – Konfiguration auf der Admin-Seite von Gambio.

Einstellung von Direct Debit (SEPA) Recurring

Recurring wird zur Speicherung der Informationen einer Benutzerkarte verwendet. Wenn Recurring aktiviert ist, mussder Benutzer/Kunde die Kartendaten nicht jedes Mal neu eingeben, sobald diese für die erste Transaktion eingegeben wurde. Der Benutzer/Kunde kann diese nun einfach auswählen und die Kartendaten werden für die nächsten Transaktionen automatisch übernommen.

So konfigurieren Sie Direct Debit (SEPA) Recurring:

- 1. Öffnen Sie die VR Payment eCommerce Konfigurationsseite auf der Admin-Seite von Gambio.
- 2. Finden Sie die Einstellungen "General Settings"

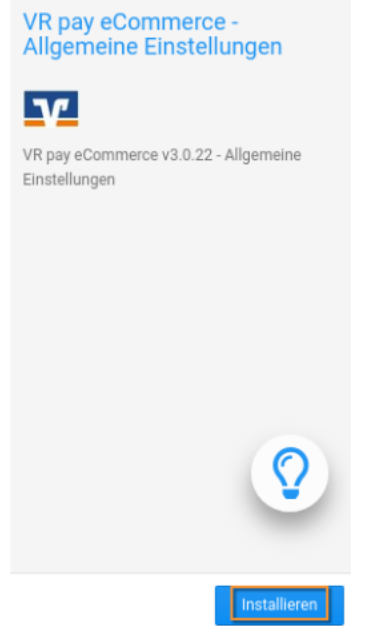

- 3. Benutzer-ID-Feld: Benutzer-ID, die für Ihre Direct Debit-Zahlungsmethode (SEPA Recurring) verwendet wird.
- 4. Passwort-Feld: Das Passwort für Ihre Direct Debit (SEPA) Zahlungsmethode.

## **ST2 VR Payment**

5. Scrollen Sie nach unten und suchen Sie danach der Einstellungsmöglichkeit für Direct Debit (SEPA Recurring)

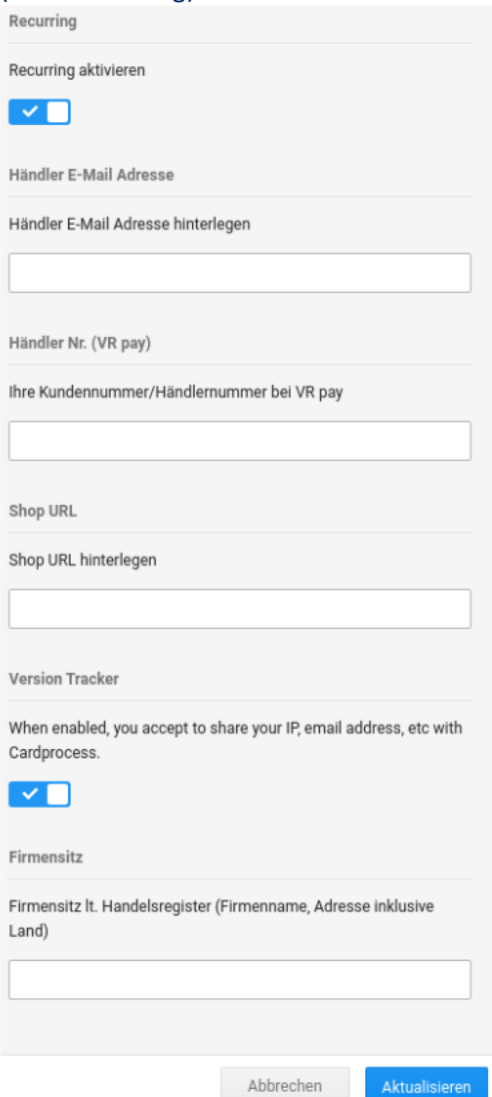

- 6. Aktivieren Sie das Feld, CHECK, wenn Sie Direct aktivieren möchten. Lastschrift (SEPA) oder UNCHECK, wenn Sie Direct Debit (SEPA) deaktivieren möchten.
- 7. Serverfeld: wenn Sie TEST verwenden, wird kein echtes Geld Wenn Sie LIVE verwenden, wird Ihnen echtes Geld berechnet.
- 8. Feld Transaktionsmodus: zum Einstellen des Transaktions-Modus, der verwendet werden soll.
- 9. Feld Entity-ID: Entity-ID, die für Ihr Direct Debit (SEPA)-Zahlungsmethode verwendet wird.
- 10. Klicken Sie auf die Schaltfläche Speichern.

#### Mit Direct Debit (SEPA) bezahlen

- 1. Wählen Sie die Zahlungsoptionen für Direct Debit (SEPA) aus, indem Sie Sie auf das SEPA-Logo (Direct Debit) klicken. Klicken Sie danach auf die Schaltfläche "Jetzt bestellen".
- 2. Es öffnet sich folgendes Fenster (siehe Abbildung unten)

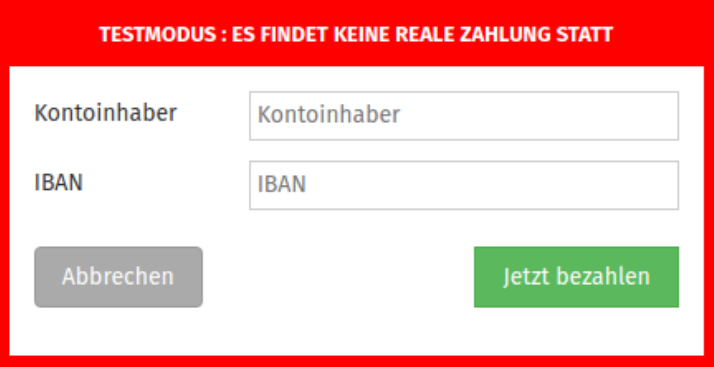

- 3. Feld Kontoinhaber: Kontoinhaber verwendet für Ihre Zahlungsmethode für das Lastschriftverfahren (SEPA).
- 4. Feld IBAN oder Kontonummer: IBAN oder Kontonummer für Ihre Direct Debit (SEPA) Zahlungsmethode.
- 5. BIC- oder Bankleitzahl-Feld: BIC- oder Bankleitzahl-Feld, das für Ihre SEPA-Zahlungsmethode (Direct Debit) verwendet wird
- 6. Klicken Sie auf die Schaltfläche Jetzt bezahlen, dann werden Sie zur Seite Direct Debit (SEPA) weitergeleitet (siehe Abbildung unten).

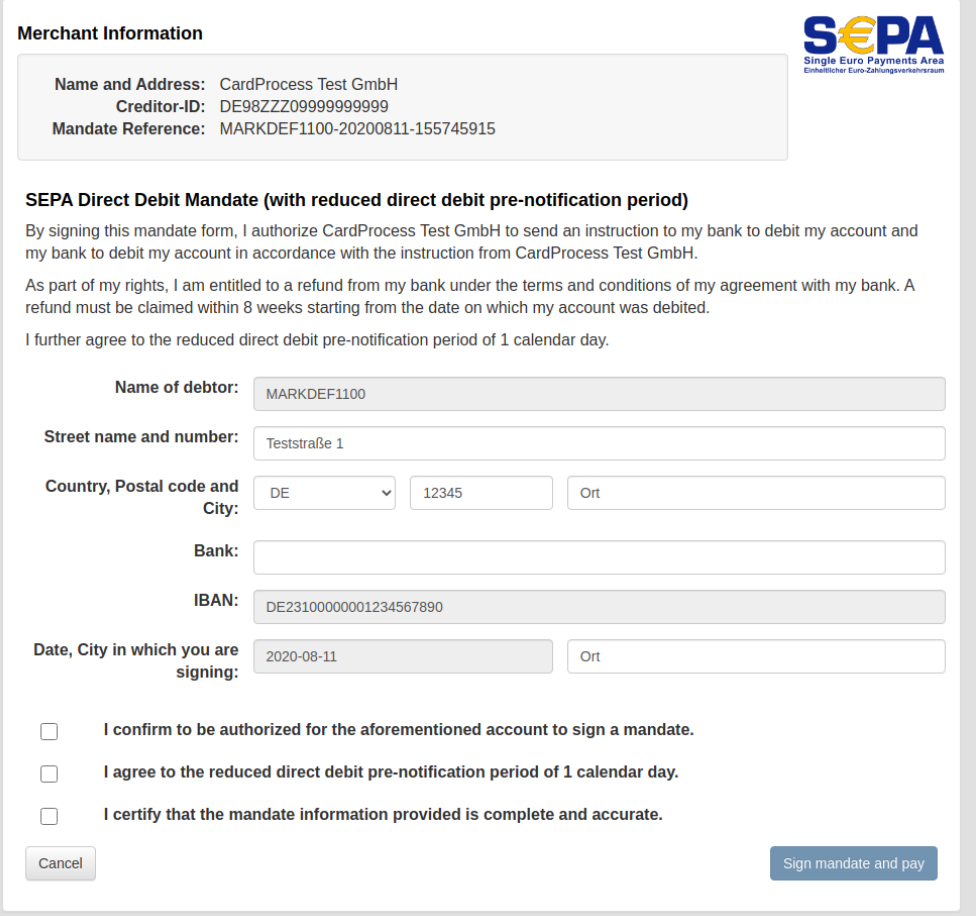

- 7. Das Feld Bank sollte den Namen der verwendeten Bank enthalten.
- 8. Überprüfen Sie die drei mit einem roten Rechteck markierten Angaben (siehe Abbildung oben), wenn Sie damit einverstanden sind, setzen Sie einen Hacken.
- 9. Klicken Sie auf Mandat unterschreiben und bezahlen, dann werden Sie auf die nächste Seite weitergeleitet (siehe Abbildung unten).

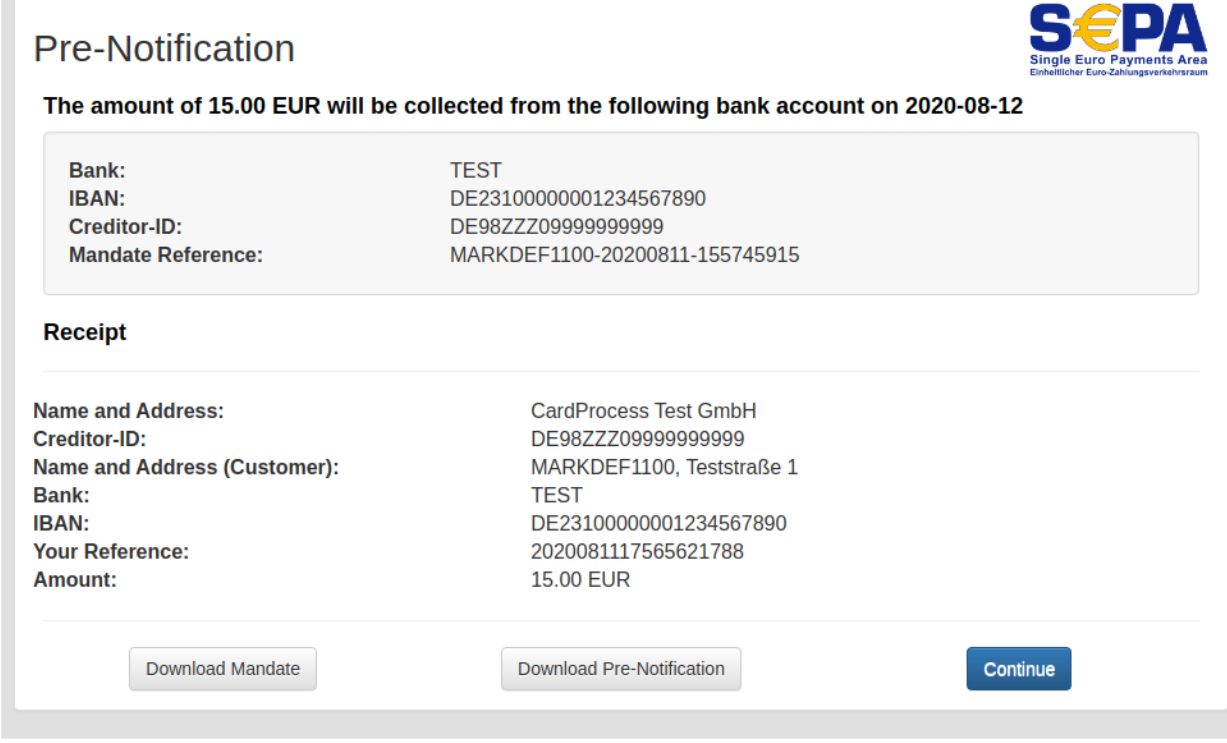

10. Klicken Sie auf die Schaltfläche Weiter. Die (SEPA)-Zahlung ist beendet.

#### <span id="page-14-0"></span>4.3.2 easyCredit – Ratenkauf

#### Einstellungen von easyCredit – Ratenkauf

- 1. Öffnen Sie die Registerkarte "VR Payment eCommerce" in der Gambio Admin-Seite.
- 2. Wählen Sie "easyCredit-Konfiguration" aus.
- 3. Aktivieren Sie das Feld, CHECK, wenn Sie easyCredit aktivieren möchten, oder UNCHECK, wenn Sie easyCredit deaktivieren möchten.
- 4. Serverfeld: wenn Sie TEST verwenden, wird kein echtes Geld Wenn Sie LIVE verwenden, wird Ihnen echtes Geld berechnet.
- 5. Feld Entity-ID: Entity-ID, die für Ihre easyCredit-Zahlungsmethode verwendet wird.
- 6. Klicken Sie auf die Schaltfläche Speichern.

#### Mit easyCredit – Ratenkauf bezahlen

Einige Hinweise, die Sie vor der Zahlung mit easyCredit überprüfen müssen:

- Der Bestellbetrag muss größer als 200 EUR und kleiner als 10.000 EUR sein.
- Die verwendete Währung muss der EURO sein.
- Das Geburtsdatum des Kunden ist nicht obligatorisch.
- Das Geburtsdatum des Kunden sollte niedriger als das heutige sein.
- Die Rechnungsadresse des Kunden muss mit der Lieferadresse des Kunden übereinstimmen.
- Das Geschlecht des Kunden muss unbedingt angegeben werden.
- Dauer zwischen 6 und 36 Monaten
- Der Shop / Händler muss in Deutschland ansässig sein.
- 1. Wählen Sie die easyCredit-Zahlungsmethode aus, indem Sie auf das easyCredit-Logo klicken.
- 2. Sie werden auf die Ratenkauf-Zahlungsseiten weitergeleitet (siehe Abbildung unten)

Zustimmung zur Datenübermittelung

(e) Hiermit erteile ich die Einwilligung in die Erhebung und Verarbeitung meiner personenbezogenen Daten durch die TeamBank AG (Partner der Genossenschaftlichen FinanzGruppe Volksbanken Raiffeisenbanken) und deren Kooperationspartner Risk Ident<br>GmbH. Die Erhebung und Verarbeitung erfolgt zum Zweck der Bonitäts- und Identitätsprüfung sowie Betrugsprävention. Näheres siehe unter den Erläuterungen

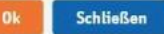

- 3. Prüfen Sie die easyCredit-Bedingungen und klicken Sie dann auf Ok dann werden Sie auf die nächste Seite weitergeleitet.
- 4. Sie müssen nun die Pflichtfelder ausfüllen.
- 5. Wählen Sie zwei Aussagen in der Zustimmung aus.
- 6. Klicken Sie dann auf die Schaltfläche Ok, dann werden Sie auf die nächste Seite der Ratenkauf-Zahlungsseiten weitergeleitet. Wenn Sie eine Zahlung stornieren wollen, dann klicken Sie auf die Schaltfläche Schließen.

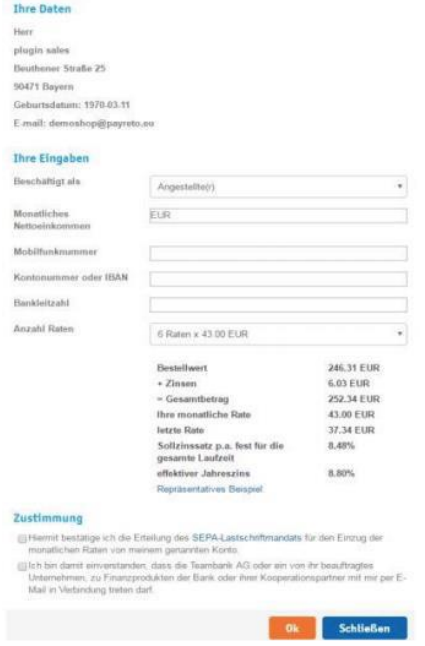

## **ST2 VR Payment**

7. Klicken Sie auf die Schaltfläche Bestätigen (siehe Abbildung unten), dann werden Sie auf die Bestätigungsseite weitergeleitet. Wenn Sie die Zahlung stornieren möchten, klicken Sie auf die Schaltfläche Stornieren.

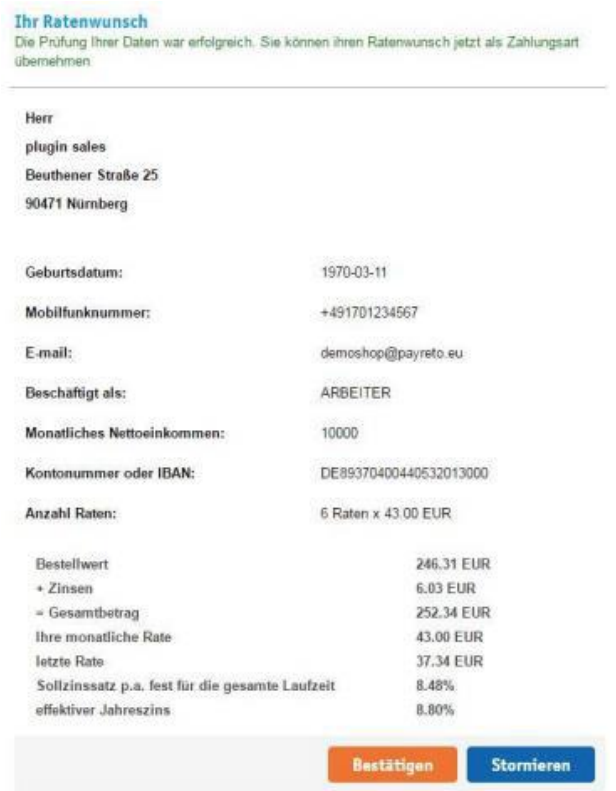

8. Klicken Sie auf die Schaltfläche Bestätigen, dann ist die Zahlung mit easyCredit abgeschlossen.

## <span id="page-17-0"></span>**5 Anwendung**

Nach erfolgreicher Installation und Aktivierung der Zahlungsmethoden, werden diese im Bestellprozess des Gambio Shops angezeigt. Vor dem Einsatz des Moduls im Live-Betrieb sollten detaillierte Tests auf einem Testsystem durchgeführt werden, um einen reibungslosen Ablauf zu gewährleisten.

#### <span id="page-17-1"></span>5.1 Auftragsstatus

Der Auftragsstatus kann im Backoffice-Bereich unter "Verkäufe" → "Bestellungen" eingesehen werden. Die folgenden zwei Statusmeldungen sind die wichtigsten häufige:

- ["Zahlung](#page-17-4) akzeptiert": Bestellung und Zahlung wurden ordnungsgemäß ausgeführt.
- <span id="page-17-4"></span>• "Pre-Authorization der Zahlung": Endgültig die Bestätigung des Zahlungsvorhangs bereit ist und muss vom Händler manuell ausgelöst werden.

### <span id="page-17-2"></span>5.2 Manuelle Buchung von "pre-authorized" Beträgen

Wenn Transaktionen vorautorisiert (pre-authorized) sind, wird der Transaktionsbetrag nur auf dem Kredit oder der Debit Karte des Kunden reserviert. Um die Zahlung abzuschließen, muss der Transaktionsbetrag gebucht werden. Dies geschieht automatisch, sobald die jeweilige Rechnung in der Detailansicht geöffnet ("Bestellungen" → "Bestellungen" → "Bestellungen" → "Auftragsstatus ändern") und der Status auf "Zahlung angenommen" geändert wird.

Um die Reservierung abzuschließen, muss die Schaltfläche "Ausführen" angeklickt werden.

#### <span id="page-17-3"></span>5.3 Stornierungen und Gutschriften

Wenn ein Auftrag im Gambio-Backend gutgeschrieben oder storniert wird, wird die Zahlungstransaktion nicht gutgeschrieben oder automatisch annulliert. Dies muss separat im VR-Payment-Backoffice erfolgen.

- Der Händler kann über "Bestellungen" → "Bestellungen" Rückerstattungen vornehmendurchführen. Die entsprechende Rechnung muss geöffnet werden und der Status auf "Rückerstattung geändert werden.
- Schließlich betätigt der Händler durch einen Klick auf die Schaltfläche "Rückerstattung" seine Aktion.

### <span id="page-18-0"></span>5.4 Teilerstattungen

Wenn bei einer Teilerstattung der Betrag dem maximal möglichen Betrag, entspricht oder diesen übersteigt, erfolgt eine vollständige Erstattung des Restbetrags.

Eine Teilerstattung ist nur bei den folgenden Zahlarten möglich:

- Kreditkarte
- PayPal
- Giropay via Paydirekt
- Klarna/Sofortüberweisung
- Sepa

## <span id="page-19-0"></span>**6 Plug-in Features**

Das Gambio 4 Shop System Plug-in bietet einige Features, die im Folgenden im Detail beschrieben sind:

- [Einfacher Zahlungsvorgang](#page-19-1)
- Manuelle Wiederholung / Nachbestellung
- [Angabe der Visa-Händlerdaten](#page-20-0)

#### <span id="page-19-1"></span>6.1 Einfacher Zahlungsvorgang

- Der Käufer kann Karten-/Bankdaten und PayPal-Konten automatisch im Kassenbereich für zukünftige Shop-Besuche speichern.
- Erst nach der Bestellung wird der Benutzer aufgefordert, seine Daten für weitere Shop— Besuche zu speichern.

Hinweis: Vor der Ausführung der folgenden Schritte, muss der Befehl "readme.txt" ausgeführt werden.

• Gespeicherte Zahlungsinformationen werden im Kundenkonto unter "Mein Konto"→ "Meine Zahlungsinformationen" angezeigt und können auch ohne Kasse in diesem Bereich verwaltet und ergänzt werden.

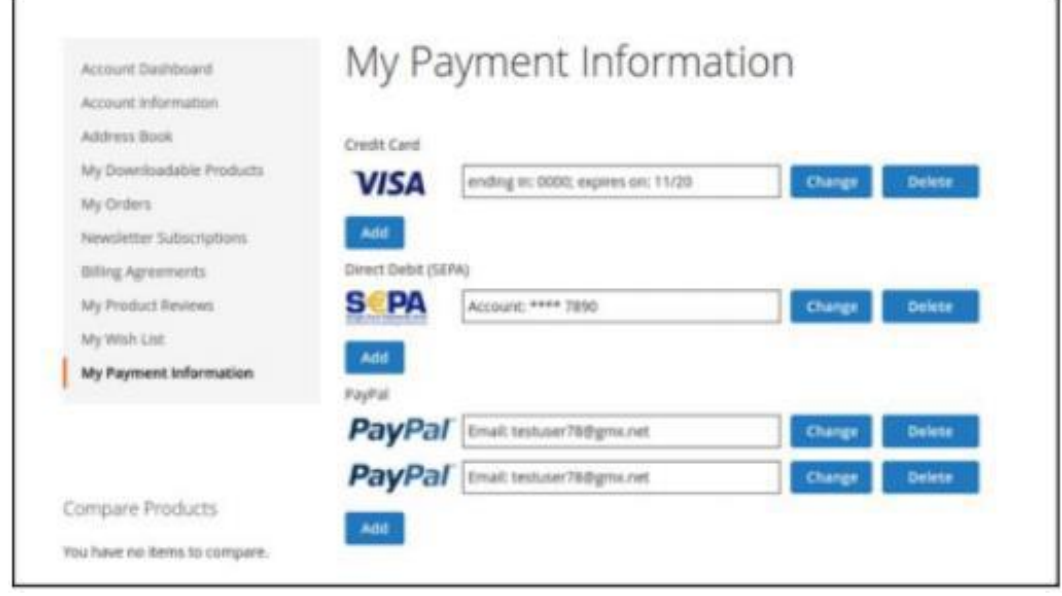

- Einmal erstellte Karten- und Bankdaten können für Ein-Klick-Kassiervorgänge verwendet werden (wiederkehrend, keine zusätzliche Dateneingabe erforderlich). Zu diesem Zweck werden die Standardzahlungsmethoden im Kassenbereich angezeigt.
- Der Käufer kann alle gespeicherten Zahlungsoptionen einsehen und durch Drücken der Schaltfläche "Ändern" zur Verwendung auswählen; darüber hinaus kann der Käufer auch neue Daten hinzufügen.

## <span id="page-20-0"></span>6.2 Manuelle Wiederholung / Nachbestellung

- Der Händler hat die Möglichkeit, Nachbestellungen mit Hilfe der registrierten Zahlungsdaten eines Kunden im Backend-Bereich über den Reiter "Kunden" > "Alle Kunden" auszulösen und zu bearbeiten.
- Der Händler wählt zunächst den Kunden aus, für den eine Bestellung erstellt werden soll, bestätigt das Feld "Bearbeiten" und klickt anschließend auf die Schaltfläche "Neue Bestellung".
- An dieser Stelle muss der Händler auf die Schaltfläche "Bearbeiten" klicken, um Produkte in den Warenkorb zu legen.
- Danach werden die gespeicherten Kreditkartendaten unter "Zahlungsmethode" angezeigt und können zur Abgabe der Bestellung verwendet werden.
- Vor Abschluss des Bestellvorgangs muss noch der Status überprüft werden, für eine erfolgreiche Nachbestellung klicken Sie auf "Update".

*Hinweis:* Damit die Nachbestellung erfolgreich ist, muss in den Einstellungen der Zahlungsmethoden, die Multichannel-Option für Kreditkarten aktiviert sein.

#### <span id="page-21-0"></span>6.3 Angabe der Visa-Händlerdaten

Seit Veröffentlichung der Offenlegungspflicht für Händler durch Visa wird beim Zahlungsvorgang nun der Firmensitz des Händlers unter dem Kreditkarten-Zahlungsfeld angezeigt.

Das Feld unter dem Kreditkarten-Zahlungsfeld kann in den Plug-in-Einstellungen im Abschnitt *Allgemein* konfiguriert werden.

Dieses Feld ist erforderlich, um der Offenlegungspflicht für Händler nachzukommen und sollte daher immer ausgefüllt werden.

- Beachten Sie, dass das Feld je nach Shopsystem unterschiedlich aussehen kann.
- Der Feldname sollte wie folgt angegeben sein:
	- EN: *Merchant Location*
	- DE: *Firmensitz*
- Haftungsausschluss:
	- EN: Principal place of business (Company name, Address including the country)
	- DE: Firmensitz laut Handelsregister (Firmenname, Adresse inklusive Land)

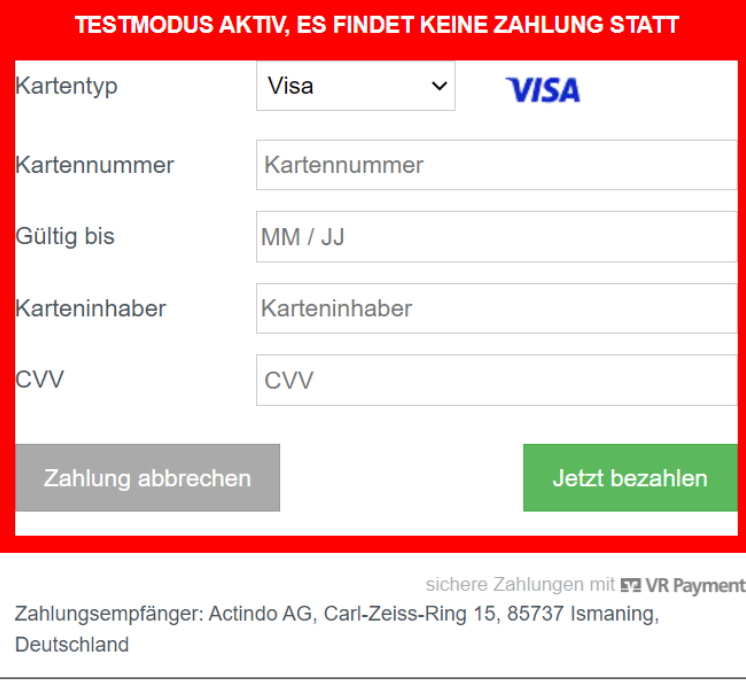

Händler, die Offenlegungspflicht vernachlässigen und die entsprechenden Änderungen nicht umsetzen, werden aktiv von VR Payment kontrolliert.

## <span id="page-22-0"></span>**7 Sonstiges**

Unter Umständen können bei der Installation oder Konfiguration des Plug-ins Fehler auftreten. Die häufigsten Fehler und mögliche Lösungsansätze werden im Folgenden beschrieben:

- [Fehler bei der Installation](#page-22-1)
- [Fehler bei der Konfiguration](#page-23-0)

### <span id="page-22-1"></span>7.1 Fehleranalyse

Möglicherweise können Fehler bei der Installation oder Konfiguration des Plug-Ins auftreten. Die häufigsten Fehler und ihre Analysen werden im Folgenden beschrieben.

#### <span id="page-22-2"></span>7.1.1 Installation

Im Gambio-Backend kann über "Module" → "Zahlungssysteme" überprüft werden, ob die Dateien korrekt installiert wurden. Sollte das Modul nicht wie unten dargestellt aufgeführt sein, müssen die Dateien neu installiert werden.

#### <span id="page-22-3"></span>7.1.2 Einstellungen

Im Gambio-Backend können die detaillierten Einstellungen der einzelne Zahlungsmethoden und Zahlungseinstellungen über "Modules" → "Zahlungssysteme" überprüft werden.

## <span id="page-23-0"></span>**8 Version Tracker**

Um Ihnen den bestmöglichen Service zu bieten, Sie über neuere Versionen des Plug-ins sowie über Sicherheitsthemen zu informieren, erhebt VR Payment die unten aufgeführten grundlegenden und technischen Daten aus dem Shopsystem. Die Informationen werden nicht zu Marketing- und/oder Werbezwecken verwendet. VR Payment erhebt zudem keine Daten, die dem Bundesdatenschutzgesetz über personenbezogene Daten unterliegen (§ 3 Abs. 1 BDSG).

Die VR Payment GmbH ("VR Payment"; "wir") nimmt den Schutz Ihrer personenbezogenen Daten sehr ernst. Diese Datenschutzhinweise für Händler bzgl. der Nutzung von Onlineshop-Modul informieren Sie über die Erhebung und sonstige Verarbeitung Ihrer personenbezogenen Daten durch VR Payment, wenn Sie die unter **https://www.vr-payment.de/onlineshop-module** zum Download zur Verfügung gestellten Onlineshop-Modul für die Verbindung Ihres Onlineshops mit der von uns erbrachten Bezahllösung herunterladen und nutzen. Weitere Informationen hinsichtlich der Verarbeitung Ihrer Daten im Zusammenhang mit der Nutzung der VR Payment Bezahllösungen sowie sonstiger Dienstleistungen und Produkte von VR Payment entnehmen Sie bitte unseren allgemeinen Hinweisen zum Datenschutz

**Wenn Sie eines der von VR Payment angebotenen Onlineshop-Modul herunterladen und nutzen, erhebt VR Payment bei jeder mittels der VR Payment Bezahllösung durchgeführten Zahlungstransaktion die folgenden Daten:** 

- Händler Nummer aus den Plug-in Einstellungen
- URL des Shopsystems aus den Plug-in Einstellungen
- Externe IP-Adresse des Shopsystems
- Shopsystem
- Shop-Version
- Plug-in-Version
- Plug-in-Modus (Test/Live)
- Datum und Uhrzeit

VR Payment verarbeitet die o.g. Daten, soweit dies technisch zur Durchführung der Zahlungstransaktion, zur Feststellung und Überprüfung der Kompatibilität des von Ihnen verwendeten Shopsystems mit dem gewählten Onlineshop-Modul sowie zur Sicherstellung der Betriebsfähigkeit unserer Services erforderlich ist. Wir stützen die Verarbeitung der Daten insoweit auf die Erforderlichkeit der Verarbeitung zur Erfüllung des mit Ihnen bestehenden Service-Vertrags über die VR Payment Bezahllösung (Art. 6 Abs. 1, lit. a) DSGVO). Darüber hinaus verarbeiten wir die Daten zwecks Einhaltung von Compliance-Anforderungen von VR Payment (insbesondere zur Verhinderung und Aufklärung von missbräuchlicher Nutzung unserer Services) sowie zur Erstellung von aggregierten und anonymisierten Statistiken und Auswertungen, um unsere Onlineshop-Modul weiter zu entwickeln und zu verbessern. Wir stützen die Verarbeitung Daten insoweit auf unsere berechtigten Interessen an der Einhaltung gesetzlicher und sonstiger Compliance-Anforderungen an VR Payment sowie an der Optimierung unserer Angebote (Art. 6 Abs. 1, lit. f) DSGVO). Ferner verarbeiten wir die Daten, soweit dies zur Geltendmachung, Ausübung und Verteidigung von Rechtsansprüchen erforderlich ist (Art. 6 Abs. 1, f) DSGVO). Daten, welche für die Transaktionsausführung notwendig sind, erhalten wir direkt aus dem Datensatz der Transaktion. Weitere Daten erhalten wir durch Ihre Eingabe in der Verwaltung des Onlineshop-Moduls in Ihrem Shopsystem. Sie sind grundsätzlich weder gesetzlich noch vertraglich

verpflichtet, Ihre Daten VR Payment bereitzustellen. Wenn Sie uns Ihre Daten nicht zur Verfügung stellen möchten, kann es sein, dass Sie unsere Services nicht oder nur eingeschränkt nutzen können. Innerhalb von VR Payment erhalten nur diejenigen Personen und Stellen Zugriff auf Ihre Daten, die diese zur Erfüllung der in Ziffer 2 genannten Zwecke benötigen, und zwar nur in dem für diese Zwecke erforderlichen Umfang. Zudem werden wir die Daten an Dienstleister von VR Payment weitergeben, die die Daten im Auftrag und gemäß den Weisungen von VR Payment verarbeiten (sog. Auftragsverarbeiter), insbesondere um den reibungslosen Betrieb der unserer Bezahllösungen zu gewährleisten. Unsere Dienstleister sind verpflichtet, sämtliche notwendigen technischen und organisatorischen Maßnahmen zu ergreifen, um Ihre Daten gemäß den datenschutzrechtlichen Erfordernissen zu schützen. Eine Weitergabe an Dritte oder eine Verarbeitung für eigene Zwecke ist unseren Dienstleistern nicht gestattet. Es kann sein, dass die oben genannten Dienstleister ihren Sitz in Ländern außerhalb der Europäischen Union und der Vertragsstaaten des Europäischen Wirtschaftsraumes haben (sog. Drittländer). Die Gesetze dieser Länder gewährleisten unter Umständen kein Datenschutzniveau, das von der Europäischen Kommission im Rahmen eines Angemessenheitsbeschlusses für angemessen befunden wurde. In diesen Fällen haben wir jedoch durch den Abschluss von EU-Standardvertragsklauseln sowie weiteren ggf. erforderlichen zusätzlichen Schutzmaßnahmen geeignete angemessene Maßnahmen getroffen, um sicherzustellen, dass Ihre Daten auch durch die Empfänger in Drittländern angemessen geschützt werden und dass das durch die europäischen Gesetze geforderte Datenschutzniveau nicht unterschritten wird. Um mehr über die Empfänger Ihrer Daten sowie die von uns getroffenen Maßnahmen zum Schutz Ihrer Daten zu erfahren, einschließlich der Möglichkeit eine Kopie der Maßnahmen zu erhalten, wenden Sie sich bitte an oben aufgeführten Kontaktdaten von VR Payment.

Ihre Daten werden grundsätzlich nur solange gespeichert, wie dies für die jeweils oben aufgeführten Zwecke erforderlich ist. In der Regel werden wir die Daten nach spätestens 10 Jahren löschen, es sei denn, dass im Einzelfall einer Löschung gesetzliche Aufbewahrungspflichten (insbesondere aufgrund handels- und steuerrechtlicher Vorgaben) entgegenstehen oder eine längere Speicherung im konkreten Fall zur Erfüllung sonstiger rechtlicher Verpflichtungen oder zur Wahrung berechtigter Interessen von VR Payment (Geltendmachung, Ausübung oder Verteidigung unserer Rechtsansprüche) erforderlich ist. Nach Maßgabe der gesetzlichen Bestimmungen haben Sie das Recht (i) Auskunft über die von Ihnen verarbeiteten Daten sowie eine Kopie dieser Daten zu verlangen (Recht auf Auskunft); (ii) die Berichtigung unrichtiger Daten und, unter Berücksichtigung der Zwecke der Verarbeitung, die Vervollständigung unvollständiger Daten zu verlangen (Recht auf Berichtigung); (iii) bei Vorliegen berechtigter Gründe die Löschung Ihrer Daten zu verlangen (Recht auf Löschung; "Recht auf Vergessen werden"); (iv) die Einschränkung der Verarbeitung Ihrer Daten zu verlangen, sofern die gesetzlichen Voraussetzungen gegeben sind (Recht auf Einschränkung der Verarbeitung); (v) bei Vorliegen der gesetzlichen Voraussetzungen die von Ihnen bereitgestellten Daten in einem strukturierten, gängigen und maschinenlesbaren Format zu erhalten und diese Daten an einen anderen Verantwortlichen zu übermitteln oder, soweit dies technisch machbar ist, von uns übermitteln zu lassen (Recht auf Datenübertragbarkeit). (vi) Ferner haben Sie das Recht, einer Verarbeitung Ihrer Daten aus Gründen, die sich aus Ihrer besonderen Situation ergeben, nach Maßgabe der gesetzlichen Bestimmungen zu widersprechen (Widerspruchsrecht). Werden personenbezogene Daten verarbeitet, um Direktwerbung zu betreiben – was zurzeit weder stattfindet noch geplant ist – haben Sie das Recht dieser Verarbeitung jederzeit zu widersprechen, ohne dass es hierfür besonderer Gründe bedürfte. Eine ausschließlich auf einer automatisierten Verarbeitung beruhende Entscheidungsfindung findet nicht statt. Bitte nutzen Sie zur Ausübung Ihrer Rechte die unter Ziffer 1 aufgeführten Kontaktdaten. Zudem haben Sie unbeschadet sonstiger Rechtsbehelfe jederzeit das Recht, eine Beschwerde bei einer Aufsichtsbehörde einzureichen.